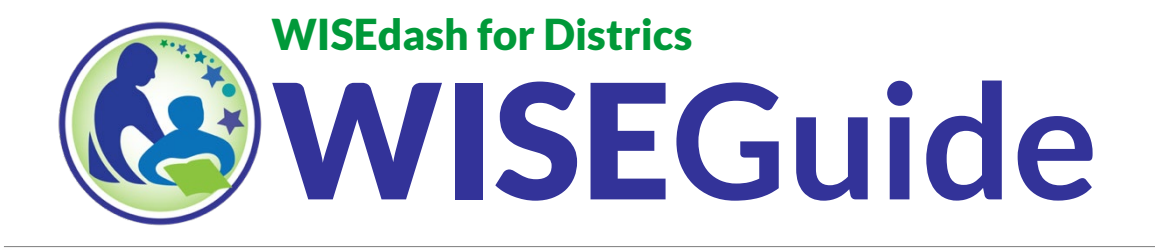

# **Navigation Tips**

#### Summary

We have implemented a new layout for WISEdash for Districts that will make finding the right dashboard more intuitive. There will always be a tip on the screen to let you know which filter(s) you must select for the data to be displayed. For dashboard functionality, some filters must remain active.

#### How do I get started with WISEdash for Districts?

Watch th[e Quick Start Video](https://youtu.be/V9kGqQl8xk0) for getting started with WISEdash for Districts. This video is located on the WISE dash for Districts - Training and User Guide page in the "Getting Started" section. Quickly access announcements about current data and new dashboards.

#### How do I access the WISEdash content - also known as Product Menu?

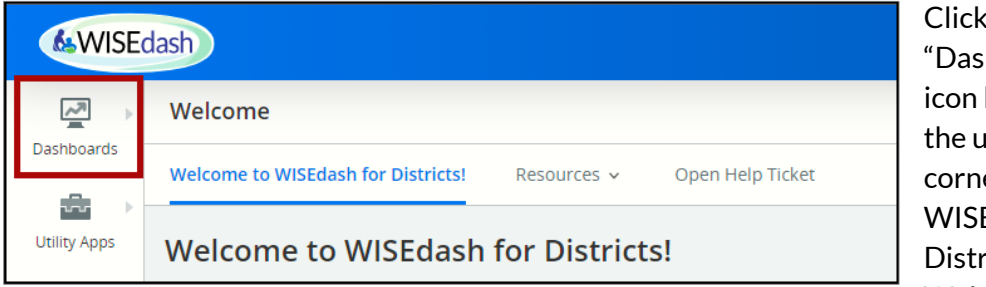

the hboards" located in ıpper-left er of the Edash for icts Welcome screen.

#### How is this new layout of WISEdash organized?

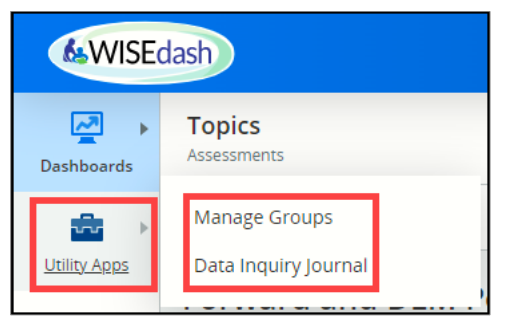

WISEdash is now simplifying the visual presentation by providing only two icon choices: Dashboards or Utility Apps. The dashboards are explained in the next question (below). Clicking on the Utility Apps icon will allow you to either "Manage Groups" (cohorts) or open your WISExplore Data Inquiry Journal (DIJ).

## Where do I find the data dashboard I am looking for?

Once you select a dashboard to view (i.e., Topics > Main > Discipline), the other dashboards available within that grouping will appear horizontally across the top of the screen.

- "**Welcome**" includes the Welcome to WISEdash for Districts screen and links Users out to other DPI (Department of Public Instruction) webpages:
	- o Resources on Continuous Improvement
	- o WISEdash Infor, Help and FAQ page (homepage)
	- o WISEdash Training and User Guide page
	- o Regional EdMaps
	- o WISELearn Resources
	- o WISExplore Resources
- "**Topics**" includes
	- o Main (Attendance-Dropouts, Discipline, Enrollment, Programs, Digital Equity)
	- o Coursework
	- o Growth
	- o Assessments
	- o Graduation
	- o Resources
- "**Advanced Analysis**" includes
	- o Achievement Gap
	- o Finance
	- o Resources
	- o Cohort Trends
- "**Early Warning**" includes
	- o Early-Warning
	- o Resources
	- o Report Card
- "**Snapshots**" includes
	- o Snapshots
	- o Resources
- "**Tools**" includes
	- o Student Search
	- o Schools
	- o Presentation Mode
- "**Administrator**" includes
	- o Enrollment
	- o Year End
	- o Assessments
	- o Growth
	- o Schools

You can also view the ["How To Guide: Navigate the Menus"](https://dpi.wi.gov/wisedash/districts/user-guide/navigate-menus) for more information.

## Why do I not see any data after selecting a dashboard menu option?

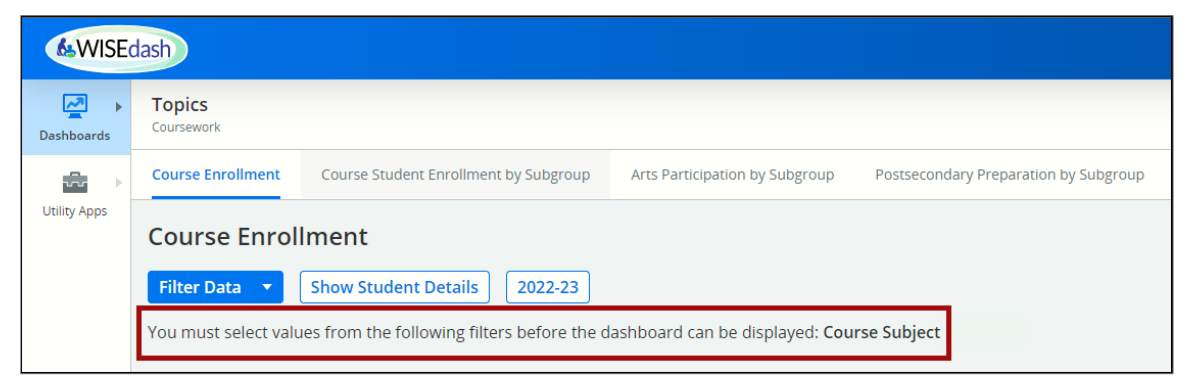

Some dashboards, like the Topics > Coursework > Course Enrollment dashboard, have required filters that must be selected before dashboards can display. There will always be a tip on the screen to let you know which filter(s) you must select in order to display data. In the example for Course Enrollment, the "Course Subject" filter must be selected to display data.

#### Why can't I clear all the filters on every dashboard?

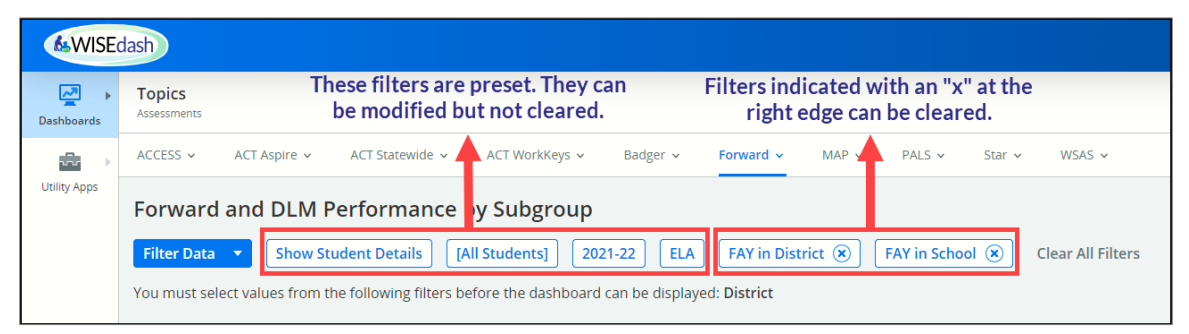

For dashboard functionality, some filters must remain active. These filters are preset and will appear as a horizontal row of white indicators, listed to the right of the dark blue "Filter Data" button. Filters that cannot be cleared (do not have an "x") can be adjusted by selecting specific subgroups from the "Filter Data" dropdown list. Filters that can be cleared have an "x" at the far-right side of the filter. When you click the "Clear All Filters" text at the far end of all current filters, only the filters with an "x" will clear, and the "Filter Data" subgroups will return to their default selections.

#### How can I view all performance levels on assessment data while viewing a student list?

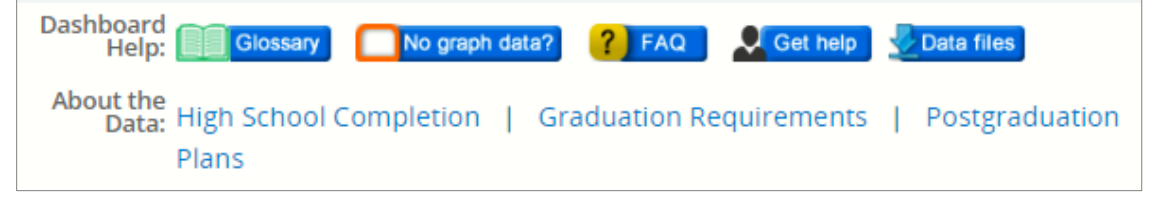

#### Select: Dashboards > Topics > Assessments

- For the ACT Aspire:
	- $\circ$  Using the expander tool that activates the dropdown menu below the ACT Aspire header, select the "ACT Aspire Readiness" dashboard.
	- $\circ$  Scroll down to find the line graphs showing the performance levels.
	- $\circ$  Click that dot on the line graph that corresponds to the year's data which you wish to view. This will display a Student Level view.
- For the ACT Statewide:
	- $\circ$  Using the expander tool that activates the dropdown menu below the ACT Statewide header, select the "ACT Statewide – DPI Performance Levels" dashboard.
	- $\circ$  Scroll down to find the line graphs showing the performance levels.
	- $\circ$  Click that dot on the line graph that corresponds to the year's data which you wish to view. This will display a Student Level view.
- For the Forward Exam:
	- $\circ$  Using the expander tool that activates the dropdown menu below the FORWARD header, select the "FORWARD and DLM (Dynamic Learning Maps) Trends" dashboard.
	- $\circ$  Scroll down to find the line graphs showing the performance levels.

Click that dot on the line graph that corresponds to the year's data which you wish to view. This will display a Student Level view.

#### How can I get out of a student profile and return to the student list?

A Once you select a student from the student list in the Student Level view, their dashboard data will open in a separate tab. To return to the Student Level view, click on that tab.

To return to the dashboard data from the Student Level view, follow the 'breadcrumbs' listed above the row of selected filters.

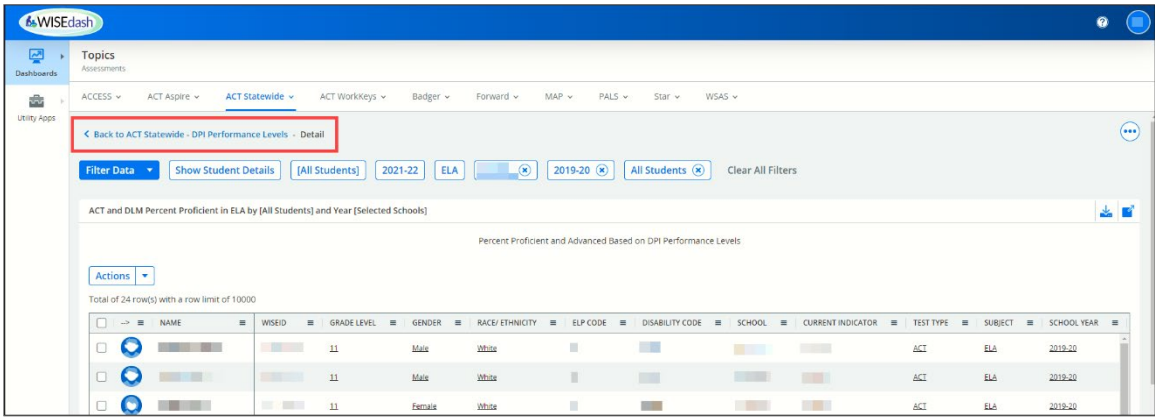

#### I'm all done using WISEdash for Districts. How do I get back to the WISEhome apps menu, or to WISEdash Public?

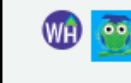

Wisconsin Department of Public Instruction - Jill K. Underly, PhD, State Superintendent **WISEdash Public Portal** 

To return to your WISEhome landing screen, click on the WISEhome icon at the very bottom left-hand corner of every WISEdash for Districts screen. Clicking the WISEadmin icon will bring you to that application. Next to these icons are hyperlinks to go to the DPI homepage and WISEdash Public Portal.

#### How do I export WISEdash for Districts data?

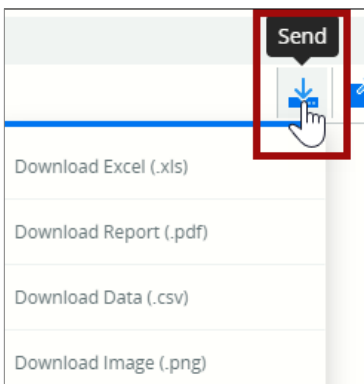

The functions of exporting are completed by clicking the "Send" button that appears in the upper right-hand corner of each graph on a dashboard. You can export it as either a .png, .xls, .pdf, or a .csv file. *NOTE: When exporting to .csv or .png, not all filters will be included in the data description, so you will need to annotate.* Exports to .xls or .pdf do include the notation of the filters. "Send" is also where you will send this object to an active Data Inquiry Journal.

You can also view the "How To Guide: Export Charts and [Data"](https://docs.google.com/presentation/d/1CZ9edBV1-EYxwE7zzrt6ZVVD0ZGWwLTbfHRiAStZvLw/edit?usp=sharing) for more information.

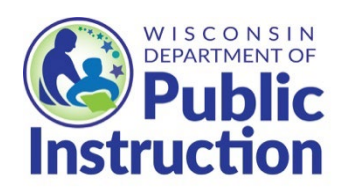

Wisconsin Department of Public Instruction Data Warehouse and Decision Support Team 125 S. Webster Street, P.O. Box 7841 Madison, WI 53707-7841 (608) 266-7475 [DPICustomerService@dpi.wi.gov](mailto:DPICustomerService@dpi.wi.gov) dpi.wi.gov/wisedash

#### December 2023

The Wisconsin Department of Public Instruction does not discriminate on the basis of sex, race, color, religion, creed, age, national origin, ancestry, pregnancy, marital status or parental status, sexual orientation, or ability and provides equal access to the Boy Scouts of America and other designated youth groups.